1. On the [CAL Student Portal](https://xwebprod.algonquincollege.com/CALServices/custom/misc/home.aspx) homepage, select "Book a test."

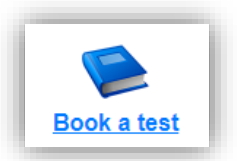

2. Once there, select "Schedule a test, mid-term or quiz." This will take you to the login page.

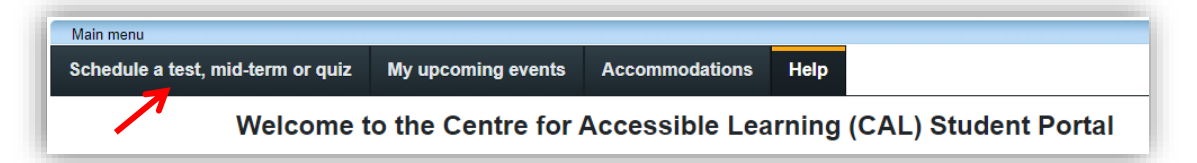

3. Log in using your Algonquin College username and password.

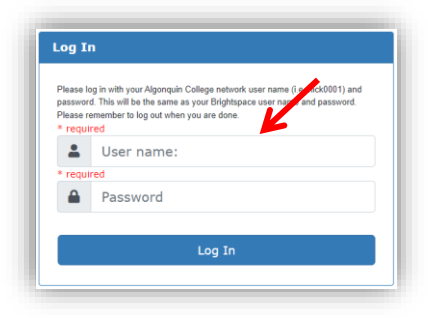

4. Once logged into the [CAL Student Portal,](https://xwebprod.algonquincollege.com/CALServices/custom/misc/home.aspx) complete the following steps

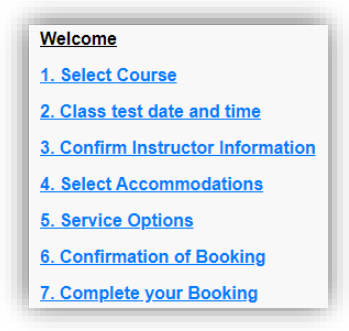

## Step 1 – Select your Course from the list of courses in the drop down

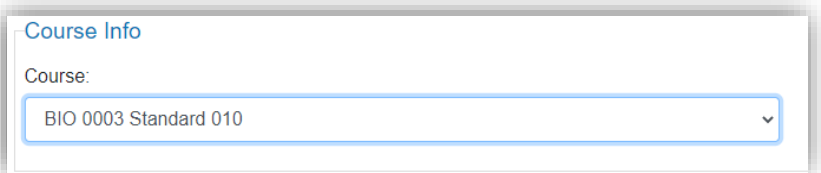

Step 2 – Select the class test date and time and non accommodated duration

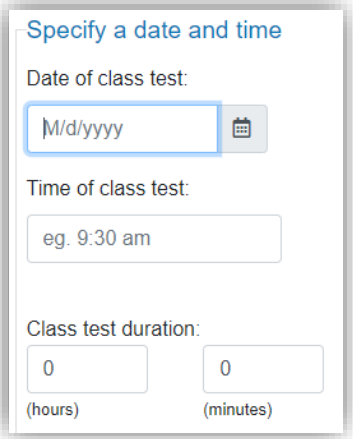

Step 3 – Confirm instructor information – this information will be automatically populated.

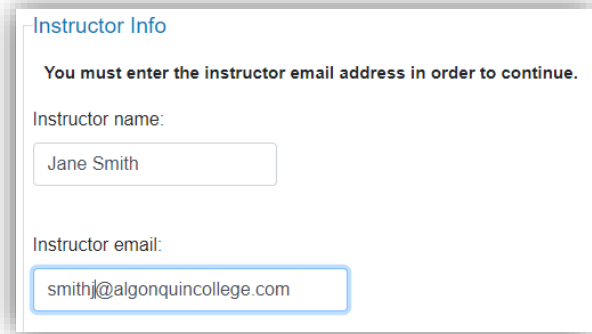

Step 4 – Select Accommodations from the list of testing accommodations available to you.

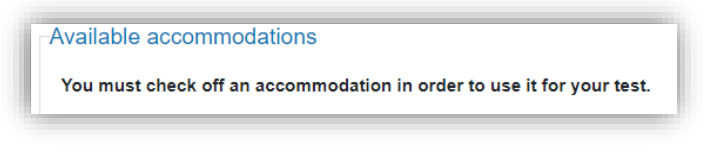

## Step 5 – Service options

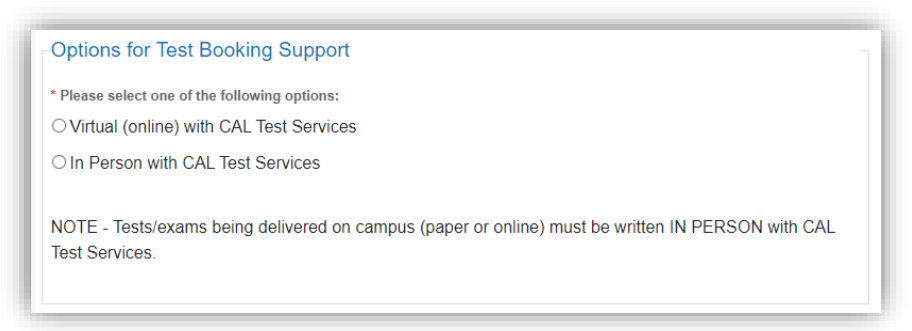

Step 6 – Confirmation of Booking (Selected date & Time with the extended time)

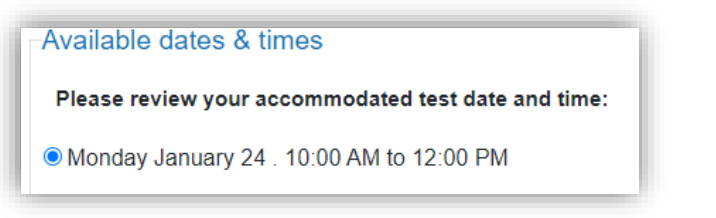

Step 7 – Complete your Booking (Confirm details and click 'Submit Request') and wait for the 'Test has been booked successfully' screen.

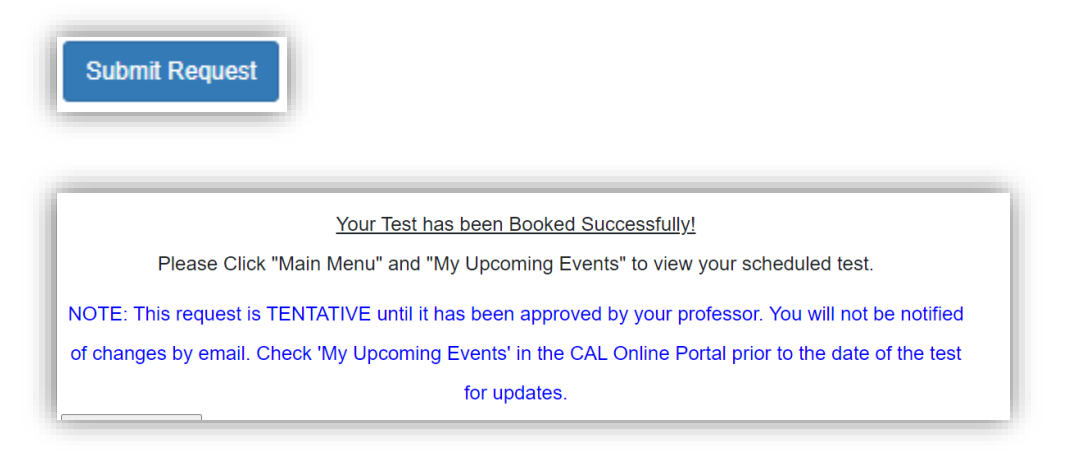

## **You've booked your test. Now what?**

Check that your request went through. There are two ways you can confirm that your request went through:

- 1. Check your Algonquin College email for a confirmation message from CAL Test Services. This will verify that your request went through.
- 2. In the [CAL Student Portal,](https://xwebprod.algonquincollege.com/CALServices/custom/misc/home.aspx) select "My upcoming events." This will show you all the bookings you have requested with CAL Test Services.
	- Keep checking this page to verify your test details.
	- **EXED If you see "Booked" next to a test, that means it's been approved by your** instructor.
	- To cancel your booking, select "Cancel."

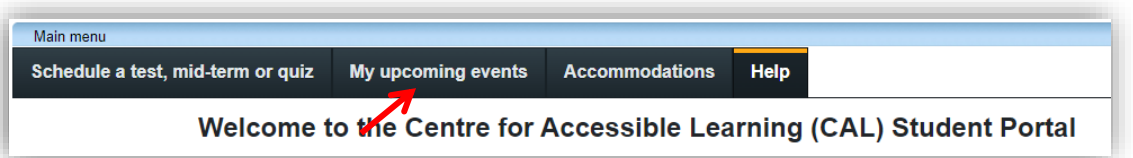

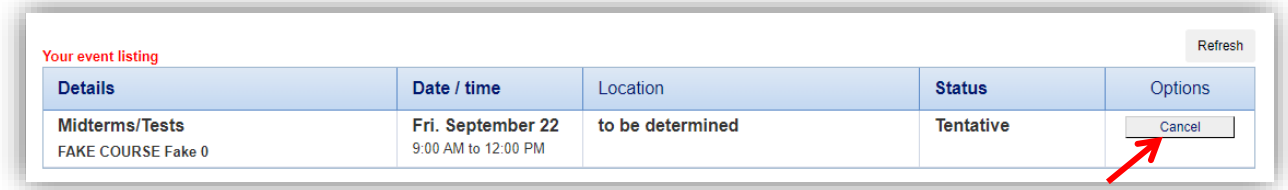